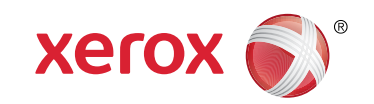

**More Information EN**

- **Više informacija HR**
- **Додаткова інформація UK**
- **Ďalšie informácie SK**
- **Več informacij SL**

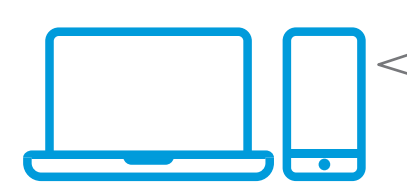

**EN** Before operating your printer, read the safety and regulatory chapters in the *User Guide* available on Xerox.com, or the *Safety, Regulatory, Recycling, and Disposal Reference Guide* on the *Software and Documentation* disc.

*Material Safety Data Sheets* (US/Canada) and environmental information (Europe) are available online.

**HR** Prije upotrebe pisača pročitajte poglavlja o sigurnosti i pravnim propisima u *User Guide* (Korisničkom priručniku) dostupnom na web-mjestu Xerox.com ili *Safety, Regulatory, Recycling, and Disposal Reference Guide* (Referentni vodič za sigurnost, pravne propise, recikliranje i odlaganje) na disku *Software and Documentation* (Softver i dokumentacija).

*Material Safety Data Sheets* (SAD/Kanada) i informacije o zaštiti okoliša (Europa) dostupne su online.

**UK** Перед використанням принтера прочитайте розділи щодо питань безпеки та правових норм у *User Guide* (посібнику користувача) на веб-сайті Xerox.com або *Safety, Regulatory, Recycling, and Disposal Reference Guide* (довідковому посібнику з питань безпеки, правових норм, переробки та утилізації) на диску *Software and Documentation* (програмне забезпечення і документація).

*Material Safety Data Sheets* (США/Канада) та інформацію щодо довкілля (Європа) можна знайти в Інтернеті.

**SK** Pred použitím tlačiarne si prečítajte kapitoly o bezpečnosti a regulácii v *User Guide* (Používateľskej príručke), ktorá je k dispozícii na lokalite Xerox.com, alebo v príručke *Safety, Regulatory, Recycling, and Disposal Reference Guide* (Referenčná príručka o bezpečnosti, regulácii, recyklácii a likvidácii) na disku *Software and Documentation* (Softvér a dokumentácia).

*Material Safety Data Sheets* (USA/Kanada) a ekologické informácie (Európa) sú k dispozícii online.

© 2017 Xerox Corporation. All Rights Reserved. Xerox®, Xerox and Design®, and VersaLink® are trademarks of Xerox Corporation in the United States and/or other countries. BR20892

**[www.xerox.com/office/VLC70xxsupport](http://www.office.xerox.com/cgi-bin/printer.pl?APP=udpdfs&Page=color&Model=VersaLink+VLC70XX&PgName=tech&Language=<Language Code>) [www.xerox.com/msds](http://www.office.xerox.com/cgi-bin/printer.pl?APP=udpdfs&Page=color&Model=VersaLink+VLC70XX&PgName=msdsna&Language=<Language Code>)** (U.S./Canada) **[www.xerox.com/environment\\_europe](http://www.office.xerox.com/cgi-bin/printer.pl?APP=udpdfs&Page=color&Model=VersaLink+VLC70XX&PgName=msdseu&Language=<Language Code>) [www.xerox.com/office/VLC70xxsupplies](http://www.office.xerox.com/cgi-bin/printer.pl?APP=udpdfs&Page=color&Model=VersaLink+VLC70XX&PgName=order&Language=<Language Code>)**

**[www.xerox.com/office/businessresourcecenter](http://www.office.xerox.com/cgi-bin/printer.pl?APP=udpdfs&Page=color&PgName=businessresourcecenter&Language=<Language Code>)**

**SL** Pred uporabo tiskalnika preberite poglavji o varnosti in predpisih v *User Guide* (Uporabniškem priročniku) na spletnem mestu Xerox.com ali *Safety, Regulatory, Recycling, and Disposal Reference Guide* (Referenčna navodila o varnosti, predpisih, recikliranju in odlaganju) na disku *Software and Documentation* (Programska oprema in dokumentacija). *Material Safety Data Sheets* (ZDA/Kanada) in okoljske informacije (Evropa) so na voljo v spletu.

### **[www.xerox.com/office/VLC70xxsupplies](http://www.office.xerox.com/cgi-bin/printer.pl?APP=udpdfs&Page=color&Model=VersaLink+VLC70XX&PgName=order&Language=<Language Code>)**

Printer supplies **EN**

- Potrošni materijal pisača **HR**
- Витратні матеріали для принтера **UK**
- Spotrebný materiál tlačiarne **SK**
- Potrošni material za tiskalnik **SL**

### **www.xerox.com/office/ [businessresourcecenter](http://www.office.xerox.com/cgi-bin/printer.pl?APP=udpdfs&Page=color&PgName=businessresourcecenter&Language=<Language Code>)**

- Templates, tips, and tutorials **EN**
- Predlošci, savjeti i vodiči **HR**
- Шаблони, поради та посібники **UK**
- <mark>sk</mark> Šablóny, tipy a školiace programy
- Predloge, nasveti in vadnice **SL**

# Xerox® VersaLink® C7020 / C7025 / C7030

Color Multifunction Printer • Višefunkcijski pisač u boji • Багатофункціональний кольоровий пристрій • Farebná multifunkčná tlačiareň • Barvni večnamenski tiskalnik •

# Quick Use Guide

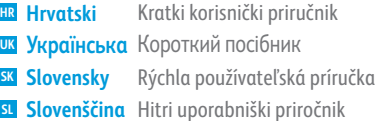

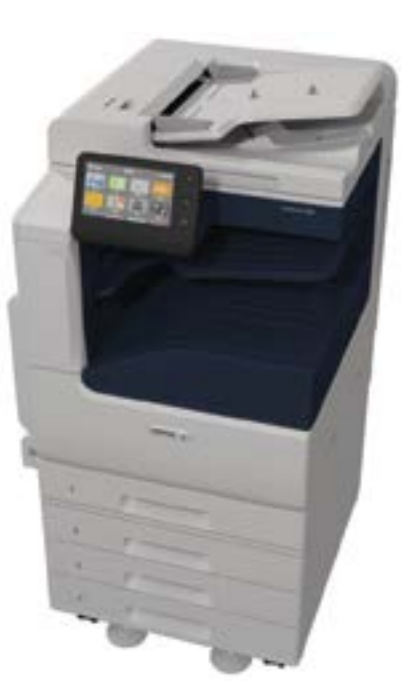

- **EN Contents**
- **HR Sadržaj**
- **UK Зміст**
- **SK Obsah**
- **SL Vsebina**
- **HR Osnove pisača UK Основи друку SK Základné informácie o tlačiarni SL Osnove tiskalnika EN Printer Basics ............................................................... 3**
	- [Printer Tour...................................................................3](#page-2-0) **EN** Vodič za pisač **HR** Огляд принтера **UK** Prehliadka tlačiarne **SK** Predstavitev tiskalnika **SL**
	- [Control Panel................................................................4](#page-3-0) **EN** Upravljačka ploča **HR** Панель керування **UK** Ovládací panel **SK** Nadzorna plošča **SL**
	- [Embedded Web Server...............................................5](#page-4-0) **EN** Ugrađeni web-poslužitelj **HR** Вбудований веб-сервер **UK** Zabudovaný webový server **SK** Vdelani spletni strežnik **SL**
	- [Customizing Your Workflow......................................6](#page-5-0) **EN** Prilagođavanje tijeka rada **HR** их Персоналізація робочих процесів Úprava pracovného postupu **SK** Prilagajanje poteka dela **SL**
- **HR Ispis UK Друк SK Tlač SL Tiskanje EN Printing [.........................................................................](#page-7-0) 8**

[Supported Papers........................................................8](#page-7-0) **EN** Podržani papir **HR** <mark><sup>ик</sup> П</mark>ідтримуваний папір Podporovaný typ papiera **SK** Podprte vrste papirja **SL**

- Basic Printing [..............................................................](#page-8-0) 9 Osnovni ispis **HR** Основи друку **UK** <mark>sk</mark> Základná tlač Osnovno tiskanje **SL EN** Basic Printing .........
- [Printing from a USB Flash Drive............................10](#page-9-0) **EN HR** Ispis s USB Flash pogona Друк із флеш-накопичувача USB **UK** Tlač z prenosného zariadenia USB typu Flash **SK** <mark>sL</mark> Tiskanje s pogona USB

[Printing Jobs Stored on the Printer.......................11](#page-10-0) **EN**

- Zadaci za ispis pohranjeni u pisaču **HR**
- Завдання друку, збережені на принтері **UK**
- Tlač úloh uložených v tlačiarni **SK**
- Tiskalna opravila, shranjena v tiskalniku **SL**

**HR Kopiranje UK Копіювання SK Kopírovanie SL Kopiranje EN [Copying .......................................................................12](#page-11-0)**

Basic Copying............................................................12 **EN** Osnovno kopiranje **HR** Основи копіювання **UK** Základné kopírovanie **SK** Osnovno kopiranje **SL**

- **HR Skeniranje UK Сканування SK Skenovanie SL Optično branje EN [Scanning.....................................................................13](#page-12-0)**
	- **EN** Using the Scan To App ............................................ 14
	- **HR** Upotreba aplikacije Scan To (Skeniranje na) **UK** Використання програми Scan To (Сканувати в)
	- **SK** Použitie aplikácie Scan To (Skenovať do)
	- **SL** [Uporaba funkcije Optično branje v aplikacijo](#page-13-0)
	- **HR** Skeniranje na USB Flash pogon **UK** Сканування на флеш-накопичувач USB **SK** [Skenovanie na prenosné zariadenie USB typu Flash](#page-14-0) **SL** Optično branje na pogon USB **EN** Scanning to a USB Flash Drive ................................ 15
	- **HR** Skeniranje u e-poštu **UK** Сканування в ел. пошту **SK** Skenovanie do e-mailu **SL** Optično branje v e-pošto **EN** Scanning to Email [....................................................](#page-15-0) 16

**HR** Skeniranje u zadanu mapu **UK** Сканування у стандартну папку **SK** Skenovanie do východiskového priečinka **SL** Optično branje v privzeto mapo **EN** [Scanning to a Default Folder..................................](#page-16-0) 17

- **EN [Faxing..........................................................................18](#page-17-0)**
- **HR Faksiranje**
- **UK Надсилання факсів**
- **SK Faxovanie**
- **SL Pošiljanje faksov**
- [Basic Faxing...............................................................](#page-18-0) 19 **EN** Osnovno faksiranje **HR** Основи роботи з факсом **UK** Základné odosielanie faxu **SK** Osnovno pošiljanje faksov **SL**
- **HR Rješavanje problema UK Усунення несправностей SK Riešenie problémov SL Odpravljanje težav EN Troubleshooting ........................................................20**
- [Paper Jams.................................................................](#page-19-0) 20 **EN** Zaglavljivanja papira **HR** Застрягання паперу **UK** Zaseknutia papiera **SK**
	- Zagozditve papirja **SL**
	- **EN More Information: Back cover**
	- **HR Više informacija poleđina**
	- **UK Детальніше задня кришка**
	- **SK Viac informácií zadná strana**
	- **SL Več informacij pokrov na hrbtni strani**

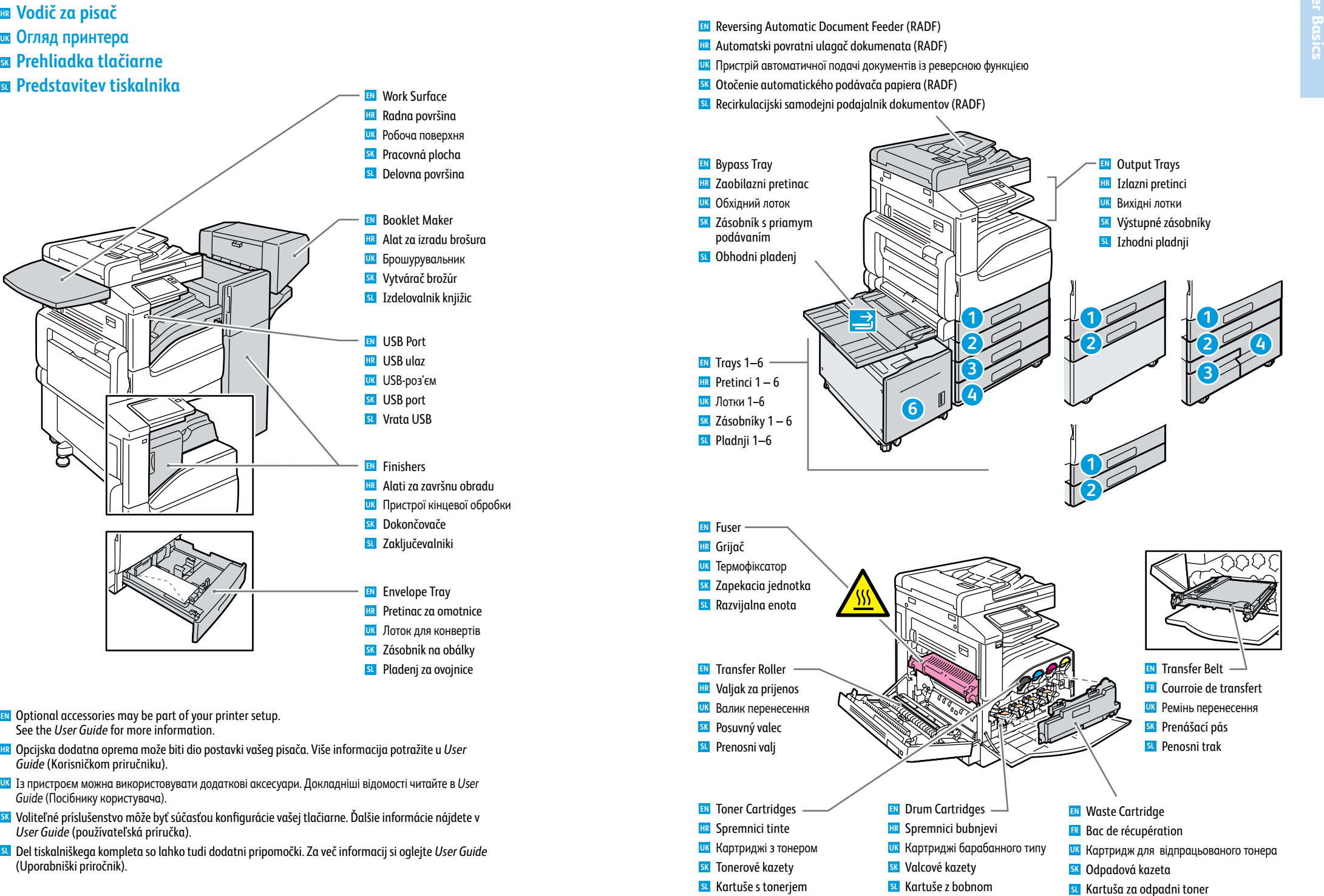

<span id="page-2-0"></span>**Printer Tour EN**

# <span id="page-3-0"></span>**Control Panel EN Upravljačka ploča HR Панель керування UK Ovládací panel SK sı** Nadzorna plošča

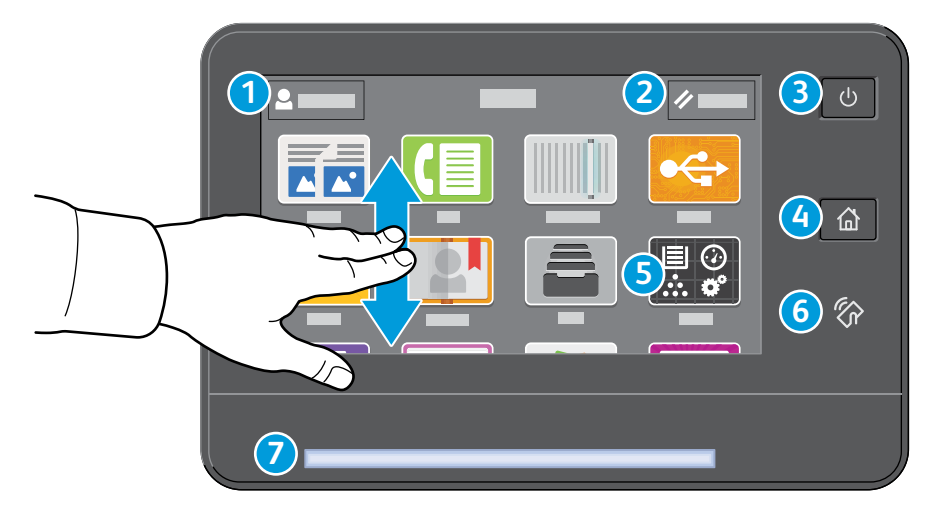

# **1**

- Log in for special access and customizing your experience. **EN**
- Prijavite se za poseban pristup i prilagođavanje svojeg doživljaja. **HR**
- Увійдіть у систему для спеціального доступу та персоналізації використання. **UK**
- Prihláste sa, aby ste získali špeciálny prístup s možnosťou prispôsobenia funkcií. **SK**
- Prijavite se za poseben dostop in prilagodite svojo izkušnjo. **SL**
- Inicieu una sessió per tenir possibilitats addicionals d'accés i per personalitzar la vostra experiència. **CA**

# **4**

- Home returns to the main app screen. **EN**
- Početak vas vraća na glavni zaslon aplikacije. **HR**
- Дозволяє повернутися до головного екрана програм. **UK**
- Tlačidlom Domov sa vrátite na hlavnú obrazovku aplikácie. **SK**
- **sL** Stipko Home (Domov) se vrnete na zaslon glavne aplikacije.

# **5**

- The Device app provides access to printer information and settings. **EN**
- Aplikacija Uređaj pruža pristup informacijama o pisaču i postavkama. **HR**
- Програма Device (Пристрій) надає доступ до інформації про принтер та його налаштувань. **UK**
- Aplikácia Device (Zariadenie) poskytuje prístup k informáciám o tlačiarni a k jej nastaveniam. **SK**
- Aplikacija Device (Naprava) omogoča dostop do podatkov o tiskalniku in nastavitev. **SL**

# **6**

- NFC Area allows pairing with a mobile device to print or scan from an app. **EN**
- NFC područje omogućuje uparivanje s mobilnim uređajem radi ispisa ili skeniranja iz aplikacije. **HR**
- Область NFC дозволяє виконати з'єднання у пару з мобільним пристроєм для друку або сканування із програми. **UK**
- Možnosť Oblasť NFC umožňuje spárovanie s mobilným zariadením a tlač alebo skenovanie z aplikácií. **SK**
- Območje funkcije NFC omogoča seznanjanje z mobilno napravo za tiskanje ali optično branje iz aplikacije. **SL**

# **2**

- Reset clears settings for all apps. **EN**
- Poništavanje briše postavke za sve aplikacije. **HR**
- Функція скидання дозволяє очистити параметри для всіх програм. **UK**
- Možnosťou Reset vymažete nastavenia všetkých aplikácií. **SK**
- Možnost Reset (Ponastavitev) počisti nastavitve za vse aplikacije. **SL**

# **3 7**

- Power/Wake **EN**
- Uključi/Probudi **HR**
- Живлення/активація **UK** Zapnúť/Prebudiť **SK**
- 
- Vklop/bujenje **SL**

- Status LED indicates printer status. For detailed information, refer to the *User Guide*. **EN**
- LED svjetlo statusa označava status pisača. Detaljne informacije potražite u *User Guide* (Korisničkom priručniku). **HR**
- Світлодіод стану вказує на стан принтера. Детальну інформацію читайте в *User Guide* (Посібнику користувача). **UK**
- Stavová kontrolka indikuje stav tlačiarne. Podrobnosti nájdete v *User Guide* (používateľskej príručke). **SK**
- Lučka LED za stanje označuje stanje tiskalnika. Za podrobnejše informacije si oglejte *User Guide* (Uporabniški priročnik). **SL**

<span id="page-4-0"></span>**Embedded Web Server EN Ugrađeni web-poslužitelj HR Вбудований веб-сервер UK Zabudovaný webový server SK Vdelani spletni strežnik SL**

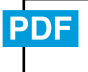

**[www.xerox.com/office/VLC70xxdocs](http://www.office.xerox.com/cgi-bin/printer.pl?APP=udpdfs&Page=color&Model=VersaLink+VLC70XX&PgName=userdocpdfs&FileName=user_guide&Language=<Language Code>)**

**EN** The Xerox® Embedded Web Server enables you to access printer configuration details, paper and supplies status, job status, and diagnostic functions over a network. You can also manage fax, email, and address books.

For details on using the Embedded Web Server, refer to the *User Guide* located on Xerox.com.

**HR** Xerox® ugrađeni web-poslužitelj omogućuje vam pristup konfiguracijskim podacima pisača, statusu papira i potrošnog materijala, statusu zadatka i dijagnostičkim funkcijama putem mreže. Možete i upravljati faksom, e-poštom i adresarima.

Pojedinosti o upotrebi ugrađenog web-poslužitelja potražite u *User Guide* (Korisničkom priručniku) na web-mjestu Xerox.com.

**UK** Вбудований веб-сервер Xerox® дозволяє отримати доступ до деталей налаштування принтера, стану паперу та витратних матеріалів, стану завдання та функцій діагностування через мережу. Можна також керувати факсом, ел. поштою та адресними книгами.

Детально про використання вбудованого веб-сервера читайте в *User Guide* (Посібнику користувача), що на веб-сайті Xerox.com.

**SK** Zabudovaný webový server Xerox® vám umožňuje prístup k podrobnej konfigurácii tlačiarne, papiera a stavu spotrebného materiálu, stavu úlohy a diagnostických funkcií cez sieť. Môžete tiež spravovať fax, e-mail a adresáre.

Podrobnosti o používaní zabudovaného webového servera nájdete v *User Guide* (používateľskej príručke) na lokalite Xerox.com.

**SL** Vdelani spletni strežnik Xerox® prek omrežja omogoča dostop do podrobnosti konfiguracije tiskalnika, stanja papirja in potrošnega materiala, stanja opravila ter diagnostičnih funkcij. Upravljate lahko tudi možnosti pošiljanja faksov in e-poštnih sporočil ter imenika.

Podrobnosti o uporabi vdelanega spletnega strežnika si oglejte v *Uporabniškem priročniku* na spletnem mestu Xerox.com.

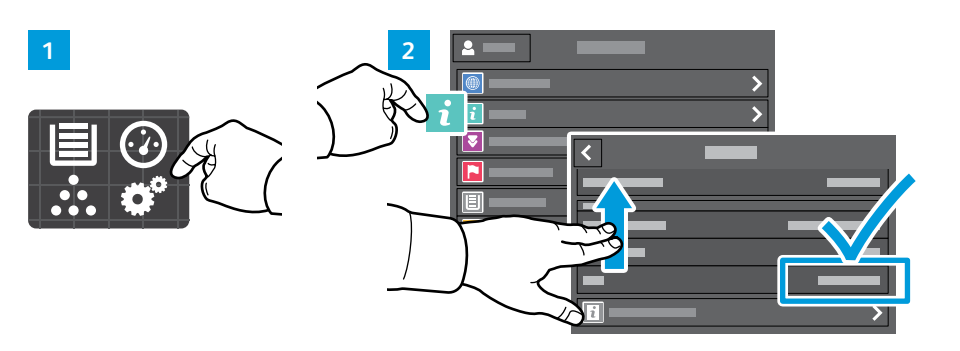

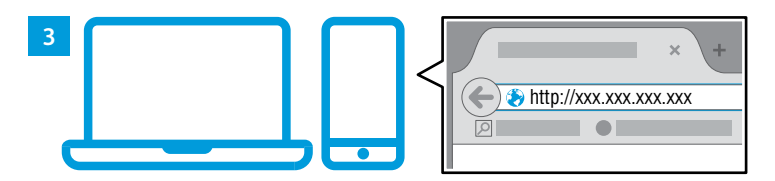

- **EN** To connect, in a Web browser, type the printer IP address. The network IPv4 address is available on the control panel touch screen. Touch **Device** app > **About**, then scroll down.
- **HR** Da biste se povezali, u web-preglednik upišite IP adresu pisača. IPv4 adresa mreže dostupna je na dodirnom zaslonu upravljačke ploče. Dodirnite aplikaciju **Device** (Uređaj) > **About** (Više o), a zatim se pomaknite dolje.
- **UK** Для підключення у веб-браузері введіть IP-адресу принтера. Мережеву адресу IPv4 можна знайти на сенсорному екрані панелі керування. Натисніть програму **Device** (Пристрій) > **About** (Про неї), а потім прокрутіть вниз.
- **SK** Ak sa chcete pripojiť, napíšte do webového prehliadača adresu IP tlačiarne. Sieťová adresa IPv4 je dostupná na dotykovej obrazovke ovládacieho panela. Dotknite sa aplikácie **Device** (Zariadenie) > **About** (Informácie) a rolujte nadol.
- **SL** Za vzpostavitev povezave v spletni brskalnik vnesite naslov IP tiskalnika. Omrežni naslov IPv4 je na voljo na nadzorni plošči zaslona na dotik. Dotaknite se aplikacije **Device** (Naprava) > **About** (Več o) in se pomaknite navzdol.

- **2 3**
- **EN** To begin creating your personalized experience, first create a login identity. Touch **Login**, then touch **+** (add). Type your user name, then touch **OK**. You are now logged in and can start saving presets and customizing app layout.

**1**

**HR** Da biste počeli stvarati svoj personalizirani doživljaj, prvo izradite identitet za prijavu. Dodirnite **Login** (Prijava), a zatim dodirnite **+** (Dodaj). Upišite svoje korisničko ime, a zatim dodirnite **OK** (U redu). Sada ste prijavljeni i možete početi spremati unaprijed određene postavke i prilagođavati izgled aplikacije.

XYZ

- **UK** Щоб мати змогу налаштовувати персоналізовані параметри, слід створити ідентифікатор входу в систему. Торкніть **Login** (Вхід), а тоді торкніть **+** (додати). Введіть ім'я користувача, а тоді торкніть **OK**. Виконавши вхід у систему, можна почати зберігати визначені налаштування і налаштовувати вигляд програми.
- **SK** Ak chcete začať s prispôsobenou používateľskou skúsenosťou, najprv si musíte vytvoriť prihlasovaciu identitu. Ťuknite na možnosť **Login** (Prihlásenie) a potom na **+** (pridať). Zadajte svoje používateľské meno a potom ťuknite na **OK**. Teraz ste prihlásený a môžete začať s ukladaním svojich prednastavení a prispôsobovaním rozvrhnutia aplikácie.
- **SL** Za začetek ustvarjanja prilagojene izkušnje najprej ustvarite identiteto za prijavo. Dotaknite se možnosti **Login** (Prijava) in nato **+** (add) (dodaj). Vnesite uporabniško ime in se dotaknite **OK** (V redu). Zdaj ste prijavljeni in lahko začnete shranjevati vnaprejšnje nastavitve ter prilagajati postavitev aplikacij.
- <span id="page-5-0"></span>**Prilagođavanje tijeka rada HR**
- **Персоналізація робочих процесів UK**
- **Úprava pracovného postupu SK**
- **Prilagajanje poteka dela SL**

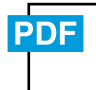

**[www.xerox.com/office/VLC70xxdocs](http://www.office.xerox.com/cgi-bin/printer.pl?APP=udpdfs&Page=color&Model=VersaLink+VLC70XX&PgName=userdocpdfs&FileName=user_guide&Language=<Language Code>)**

**EN** The printer offers options for personalizing your experience by saving settings presets, customizing app and setting list layout, and expanding your app collection.

Note: access to login and personalization features may be limited by your system administrator. For details, refer to the *User Guide* and *System Administrator Guide*.

- **HR** Pisač nudi opcije za personalizaciju vašeg doživljaja spremanjem unaprijed određenih postavki, prilagođavanjem aplikacije i postavljanjem izgleda popisa te proširivanjem zbirke aplikacija. Napomena: vaš administrator sustava može ograničiti pristup prijavi i značajkama za personalizaciju. Pojedinosti potražite u *User Guide* (Korisničkom priručniku) i *System Administrator Guide* (Vodiču za administratore sustava).
- **UK** Принтер забезпечує зручні можливості для персоналізації параметрів використання: збереження визначених налаштувань, індивідуальне налаштування програми і макетування списків, розширення колекції програм. Примітка. Доступ до функцій входу в систему і персоналізації параметрів використання може бути обмежений системним адміністратором. Докладніші відомості читайте в *User Guide* (посібнику користувача) і в *System Administrator Guide* (посібнику системного адміністратора).
- **SK** Tlačiareň ponúka možnosti na prispôsobenie používateľskej skúsenosti uložením prednastavených nastavení, úpravou aplikácií, vrstiev nastavení zoznamov a rozšírením zbierky aplikácií.

Poznámka: prístup k prihláseniu a funkciám prispôsobení môže obmedziť správca systému. Podrobnosti nájdete v *User Guide* (Používateľskej príručke) a *System Administrator Guide* (Príručke správcu systému).

**SL** Tiskalnik ima možnost prilagajanja izkušnje, saj omogoča shranjevanje vnaprejšnjih nastavitev, prilagajanje aplikacij in nastavitev postavitve seznama ter širjenje zbirke aplikacij.

Opomba: Sistemski skrbnik vam lahko omeji dostop do funkcij prijave in prilagajanja. Za podrobnosti si oglejte *User Guide* (Uporabniški priročnik) in *System Administrator Guide* (Priročnik za sistemskega skrbnika).

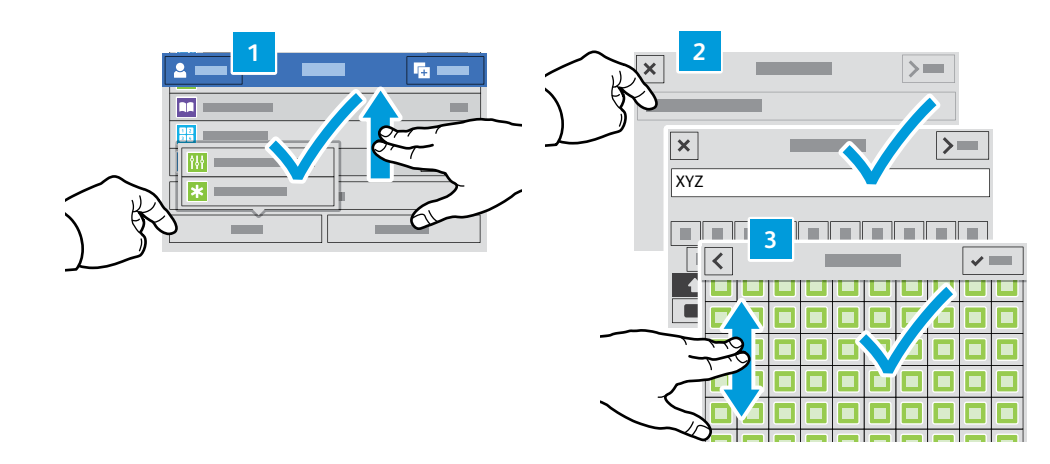

- **EN** To save your commonly used feature settings in an app, enter your settings, then scroll to the bottom of the list and touch **Save**. Save as New Preset adds your settings as a Preset (top of the settings list). Save as Default changes the default settings. For New Preset, type a name and choose an icon. To manage your feature list and presets, touch the Customize menu.
- **HR** Da biste spremili svoje često korištene postavke značajke u aplikaciji, uđite u postavke, a zatim se pomaknite do dna popisa i dodirnite **Save** (Spremi). Spremi kao novu unaprijed određenu postavku dodaje vaše postavke kao Unaprijed zadane postavke (vrh popisa postavki). Spremi kao zadano mijenja zadane postavke. Za Novu unaprijed određenu postavku, upišite naziv i odaberite ikonu. Da biste upravljali popisom i unaprijed određenim postavkama značajke, dodirnite izbornik Prilagodi.
- **UK** Щоб зберегти часто використовувані параметри функцій програми, встановіть потрібні налаштування, а тоді прокрутіть список униз і торкніть **Save** (Зберегти). У разі вибору пункту Save as New Preset (Зберегти як нове визначене налаштування) встановлені налаштування буде збережено як визначені налаштування (угорі списку налаштувань). У разі вибору пункту Save as Default (Зберегти як стандартні) встановлені налаштування буде застосовано як стандартні. Введіть назву нового визначеного налаштування і виберіть значок. Для керування списком функцій та шаблонами виберіть меню Customize (Персоналізація).
- **SK** Ak si chcete v aplikácii uložiť často používané funkcie, zadajte svoje nastavenie, prejdite na spodnú časť zoznamu a ťuknite na možnosť **Save** (Uložiť). Možnosť Save as New Preset (Uložiť ako novú prednastavenú hodnotu) vaše nastavenie uloží ako prednastavenú hodnotu (vrchná časť zoznamu nastavení). Možnosť Save as Default (Uložiť ako predvolené) nastavenie zmení na predvolené nastavenie. Pre nové prednastavenie zadajte názov a vyberte si ikonu. Ak chcete spravovať zoznam funkcií a prednastavení, ťuknite na ponuku Customize (Prispôsobiť).
- **SL** Če želite shraniti pogosto uporabljene nastavitve funkcij v aplikaciji, vnesite svoje nastavitve, nato pa se pomaknite na dno seznama in se dotaknite možnosti **Save** (Shrani). Možnost Save as New Preset (Shrani kot nove vnaprejšnje nastavitve) vaše nastavitve doda kot vnaprejšnje (na vrh seznama nastavitev). Možnost Save as Default (Shrani kot privzete nastavitve) spremeni privzete nastavitve. Za nove vnaprejšnje nastavitve vnesite ime in izberite ikono. Za upravljanje seznama funkcij in vnaprejšnjih nastavitev se dotaknite menija Customize (Prilagajanje).

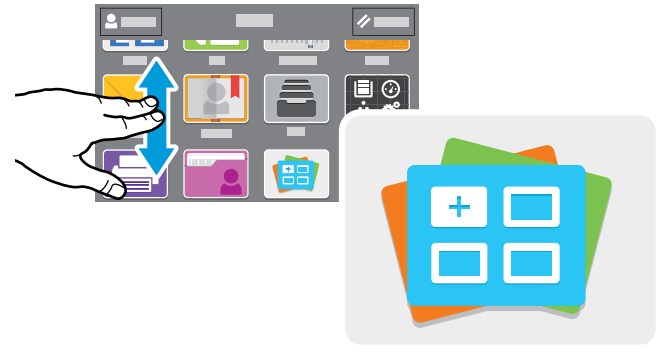

**[www.xerox.com/appgallery](http://www.office.xerox.com/appgallery)**

- **EN** The Xerox® App Gallery has a growing collection of productvity apps that you can install on your printer. Find the app on your home screen and create your login directly, or go to www.xerox.com/appgallery to log in and add your device. To simplify app installation, use the same name for your app gallery login credentials that you used for the printer login.
- **HR** Xerox® App Gallery ima rastuću zbirku aplikacija za produktivnost koje možete instalirati na svoj pisač. Pronađite aplikaciju na svojem početnom zaslonu i izravno izradite prijavu ili idite na www.xerox.com/appgallery da biste se prijavili i dodali svoj uređaj. Da biste pojednostavnili instalaciju aplikacije, za vjerodajnice za prijavu u galeriju aplikacija upotrijebite isto ime koje ste upotrijebili za prijavu pisača.
- **UK** Колекція програм у Xerox® App Gallery постійно розширюється, і ви можете встановити їх на принтер. Виберіть програму на головному екрані та створіть ідентифікатор або перейдіть на сторінку www.xerox.com/appgallery, увійдіть у систему і додайте свій пристрій. Щоб спростити процедуру встановлення, використовуйте для входу в галерею програм ті самі облікові дані, що й для входу в систему принтера.
- **SK** Služba Xerox® App Gallery obsahuje rastúci počet výkonných aplikácií, ktoré si môžete nainštalovať do svojej tlačiarne. Aplikáciu vyhľadajte na svojej domovskej obrazovke a priamo si vytvorte prihlasovacie údaje. Môžete tak urobiť aj na adrese www.xerox.com/appgalery, kde sa prihláste a pridajte svoje zariadenie. Aby bola inštalácia aplikácie jednoduchšia, použite na prihlásenie do galérie aplikácií rovnaké meno ako na prihlásenie do tlačiarne.
- **SL** V storitvi Xerox® App Gallery je čedalje večja zbirka učinkovitih aplikacij, ki jih lahko namestite v tiskalnik. Poiščite aplikacijo na domačem zaslonu in neposredno ustvarite prijavo oziroma pojdite na stran www.xerox.com/appgallery, se prijavite in dodajte svojo napravo. Za preprostejšo namestitev aplikacije pri poverilnicah za prijavo v storitev App Gallery uporabite isto ime, kot ga uporabljate ob prijavi v tiskalnik.

<span id="page-7-0"></span>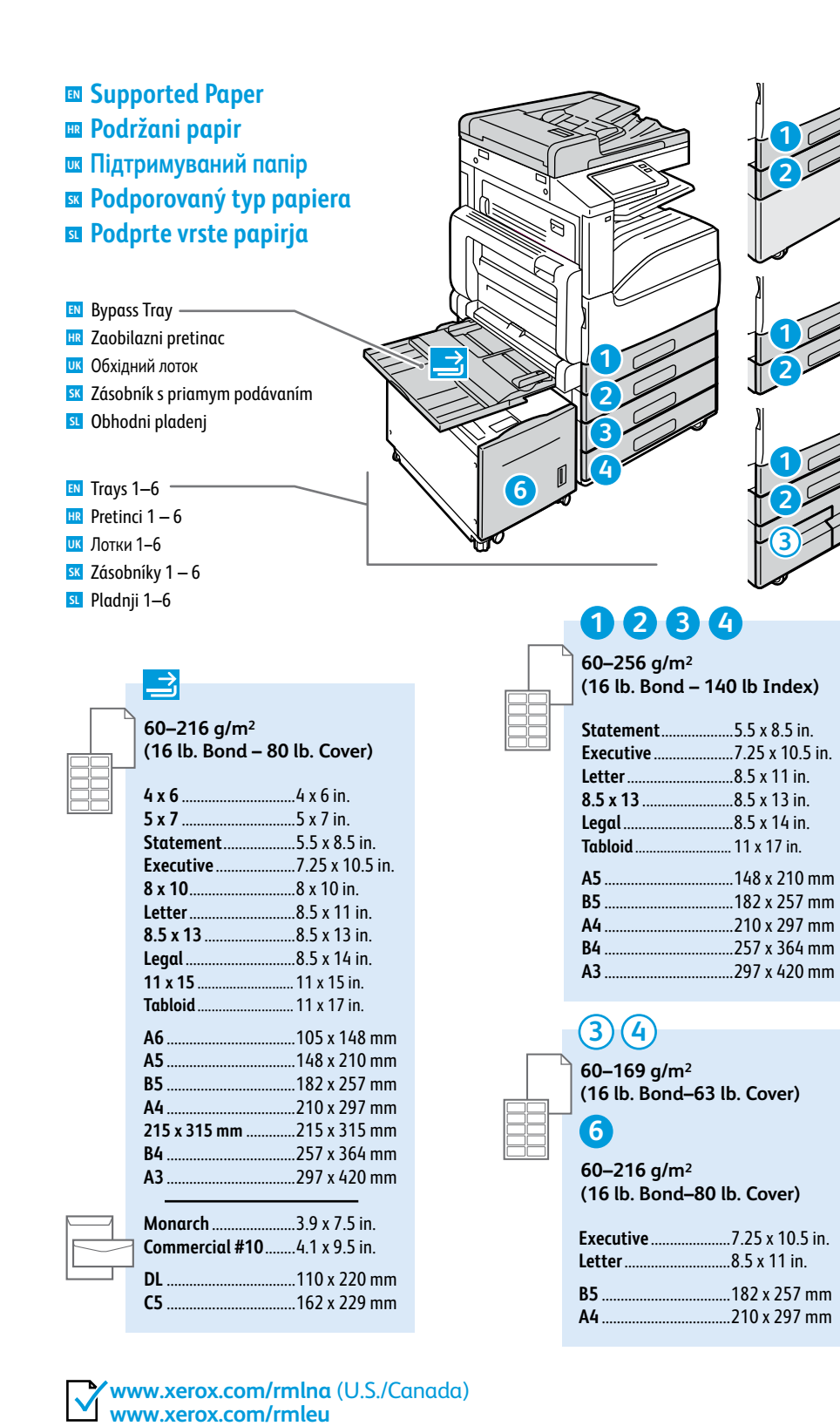

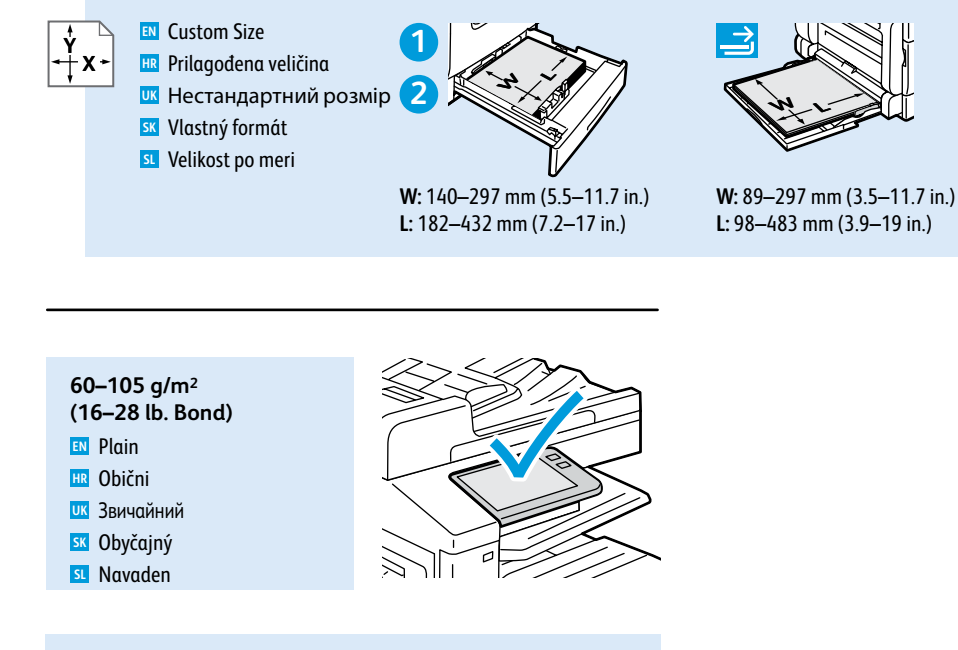

**106–169 g/m 2**

**4**

- **(28 lb. Bond–63 lb. Cover)**
- Lightweight Cardstock / Lightweight Glossy Cardstock **EN**
- Lagani karton / Lagani sjajni karton **HR**
- <mark><sup>ик</sup> Тонкий картон / Тонкий глянцевий картон</mark>
- <mark>sk</mark> Ľahký kartón / Ľahký lesklý kartón
- Lahek karton /Lahek sijajni karton **SL**

### **170–216 g/m 2**

- **(63–80 lb. Cover)** Cardstock / Glossy Cardstock **EN**
- Karton / Sjajni karton **HR**
- <mark>UK</mark> Картон / Глянцевий картон
- sk Kartón / Lesklý kartón
- Karton / Sijajni karton **SL**

### **217–256 g/m 2**

**(80 lb. Cover – 140 lb Index)**

- Heavyweight Cardstock / Heavyweight Glossy Cardstock **EN**
- Tvrdi karton / Tvrdi sjajni karton **HR**
- <mark>UX</mark> Цупкий картон / Цупкий глянцевий картон
- Vysokogramážový kartón / Vysokogramážový lesklý kartón **SK**
- Težek karton / Težek sijajni karton **SL**

<span id="page-8-0"></span>**Basic Printing EN ED** Osnovni ispis **Основи друку UK Základná tlač SK g** Osnovno tiskanje

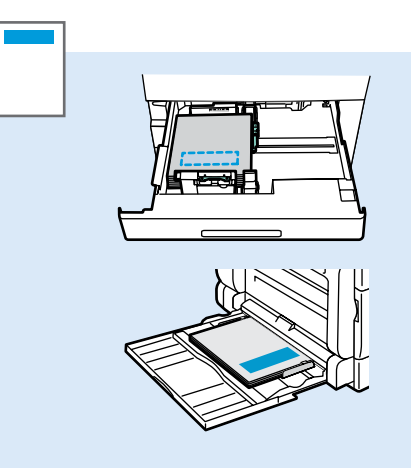

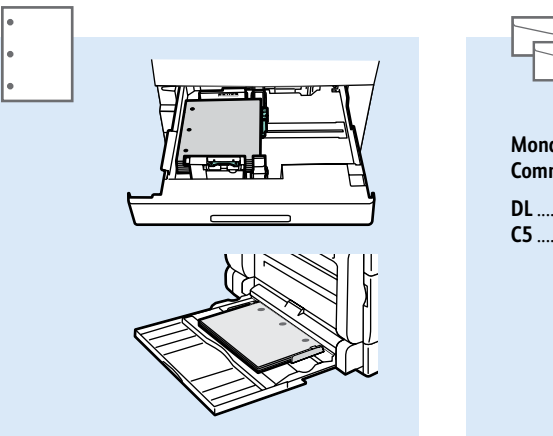

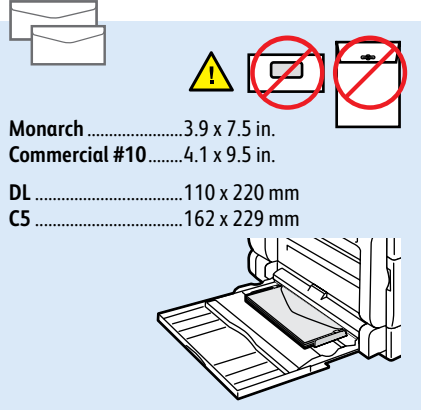

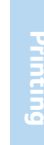

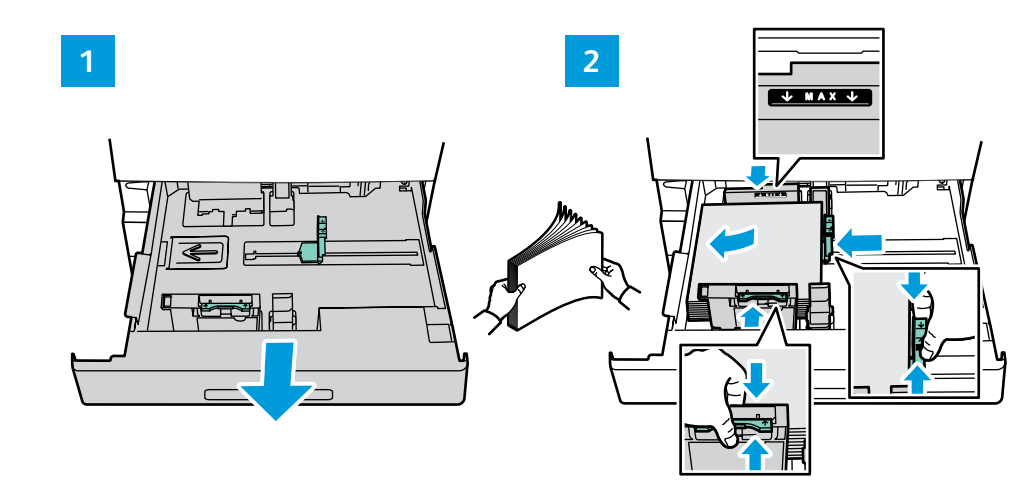

₿

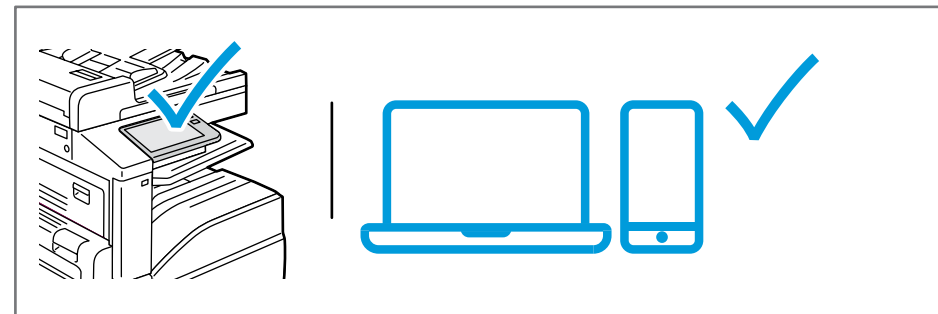

- **EN** At the printer control panel, change size and type settings. In the Xerox print driver, select printing options.
- **HR** Na upravljačkoj ploči pisača promijenite veličinu i postavke vrste. U upravljačkom programu Xerox pisača odaberite opcije ispisa.
- **UK** На панелі керування принтера змініть налаштування розміру й типу. У драйвері друку Xerox виберіть параметри друку.
- **SK** Na ovládacom paneli zmeňte nastavenie formátu a typu papiera. V ovládači tlačiarne Xerox vyberte možnosti tlače.
- **SL** Na nadzorni plošči tiskalnika spremenite nastavitvi velikosti in vrste. V gonilniku tiskalnika Xerox izberite možnosti tiskanja.
- <span id="page-9-0"></span>**Printing from a USB Flash Drive EN Ispis s USB Flash pogona HR Друк із флеш-накопичувача USB UK**
- **Tlač z prenosného zariadenia USB typu Flash SK**
- **Tiskanje s pogona USB SL**

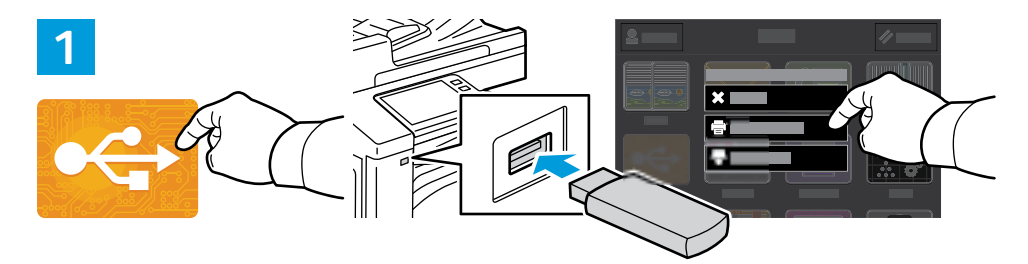

- **EN** Touch **USB** or insert your USB Flash Drive, then choose **Print from USB**.
- **HR** Dodirnite **USB** ili umetnite USB Flash pogon, zatim odaberite **Print from USB** (Ispis s USB-a).
- **UK** Натисніть **USB** або вставте флеш-накопичувач USB, а потім виберіть **Print from USB** (Друк із USB).
- **SK** Dotknite sa položky **USB** alebo vložte USB kľúč a vyberte možnosť **Print from USB** (Tlač z USB).
- **SL** Dotaknite se možnosti **USB** ali vstavite pogon USB in izberite možnost **Print from USB** (Tiskanje s pogona USB).

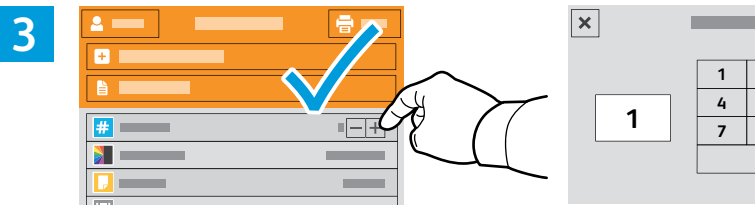

 $\sqrt{2}$ 

- **EN** To select the number of copies, touch **+** or **-**. For larger numbers, touch **Quantity** and enter a number.
- **HR** Da biste odabrali broj kopija, dodirnite **+** ili **-**. Za veće brojeve dodirnite **Quantity** (Kvantiteta) i unesite broj.
- **UK** Щоб вибрати кількість копій, натисніть **+** або **-**. Для більшої кількості натисніть **Quantity** (Кількість) і введіть кількість.
- **SK** Počet kópií zvoľte tlačidlom **+** alebo **-**. Pri väčších počtoch sa dotknite tlačidla **Quantity** (Množstvo) a zadajte počet.
- **SL** S tipkama **+** ali **–** izberite število kopij. Če želite natisniti večjo količino, se dotaknite možnosti **Quantity** (Količina) in vnesite številko.

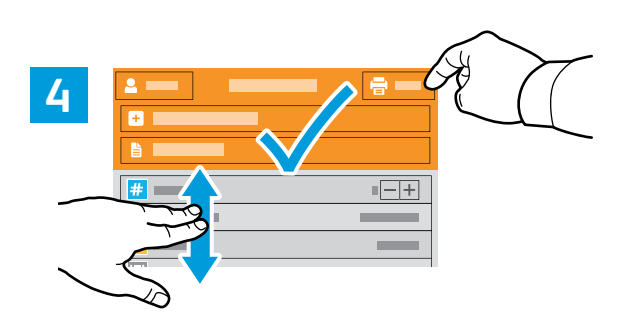

- **EN** If more documents are needed, touch **Add Document**. Select settings as desired, then touch **Print**.
- **HR** Ako je potrebno još dokumenata, dodirnite **Add Document** (Dodaj dokument). Odaberite postavke po želji, a zatim dodirnite **Print** (Ispis).
- **UK** Якщо потрібно більше документів, натисніть **Add Document** (Додати документ). Виберіть потрібні налаштування і натисніть **Print** (Друк).
- **SK** Ak potrebujete ďalšie dokumenty, dotknite sa položky **Add Document** (Pridať dokument). Zvoľte nastavenia a dotknite sa položky **Print** (Tlač).
- **SL** Če potrebujete več dokumentov, se dotaknite možnosti **Add Document** (Dodaj dokument). Izberite želene nastavitve in se dotaknite možnosti **Print** (Natisni).

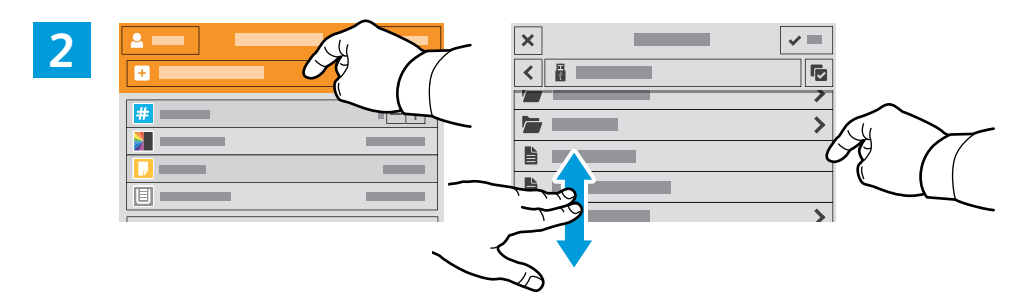

- **EN** Touch **Add Document**, then navigate to your files and select them.
- Dodirnite **Add Document** (Dodaj dokument), a zatim idite do datoteka i odaberite ih. **HR**
- **UK** Натисніть **Add Document** (Додати документ), а потім перейдіть до файлів і виберіть їх.
- **SK** Dotknite sa položky **Add Document** (Pridať dokument), nájdite svoje súbory a vyberte ich.
- **SL** Dotaknite se možnosti **Add Document** (Dodaj dokument), nato pa poiščite in izberite datoteke.
- <span id="page-10-0"></span>**Printing Jobs Stored on the Printer EN**
- **Zadaci za ispis pohranjeni u pisaču HR**
- **Завдання друку, збережені на принтері UK**
- **Tlač úloh uložených v tlačiarni SK**
- **Tiskalna opravila, shranjena v tiskalniku SL**

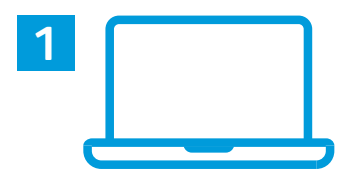

- **EN** You can send a print job to save to the printer, then select the job from the printer control panel to print at a later time. Jobs can be saved in the public folder or be password protected. In the Xerox® printer driver, select **Properties** (Windows) or **Xerox Features** (Mac OS), then **Job Type**. Select **Saved Job** or **Secure Print**. For **Secure Print**, type a passcode.
- **HR** Zadatak za ispis možete poslati i spremiti u pisač, a zatim kasnije odabrati zadatak na upravljačkoj ploči pisača i ispisati ga. Zadaci se mogu spremniti u javnu mapu ili se zaštititi lozinkom. U upravljačkom programu Xerox® pisača odberite **Properties** (Svojstva) (Windows) ili **Xerox Features** (Xerox značajke) (Mac OS), zatim **Job Type** (Vrsta zadatka). Odaberite **Saved Job** (Spremljeni zadatak) ili **Secure Print** (Siguran ispis). Za **Secure Print** (Siguran ispis) upišite zaporku.
- **UK** Можна надіслати завдання друку для збереження на принтер, а згодом вибрати це завдання на панелі керування принтера, щоб надрукувати. Завдання можна зберегти в загальній папці або захистити паролем. У драйвері принтера Xerox® виберіть **Properties** (Властивості) (Windows) або **Xerox Features** (Функції Xerox) (Mac OS), після чого виберіть **Job Type** (Тип завдання). Виберіть **Saved Job** (Збережене завдання) або **Secure Print** (Захищений друк). Для захищеного друку введіть пароль.
- **SK** Tlačovú úlohu je možné odoslať a uložiť do tlačiarne a potom ju neskôr vybrať cez ovládací panel tlačiarne a vytlačiť. Úlohy možno uložiť do verejného priečinka alebo do priečinka chráneného heslom. V ovládači tlačiarne Xerox $^\circ$ vyberte **Properties** (Vlastnosti) (Windows) alebo **Xerox Features** (Vlastnosti zariadenia Xerox) (Mac OS) potom **Job Type** (Typ úlohy). Vyberte **Saved Job** (Uložená úloha) alebo **Secure Print** (Zabezpečená tlač). V prípade zabezpečenej tlače zadajte heslo.
- **SL** Tiskalno opravilo lahko pošljete in shranite v tiskalnik, nato pa ga lahko izberete na nadzorni plošči tiskalnika in natisnete pozneje. Opravila lahko shranite v javno mapo ali jih zaščitite z geslom. V gonilniku tiskalnika Xerox® izberite možnost **Properties** (Lastnosti) (Windows) ali **Xerox Features** (Funkcije Xerox) (Mac OS), nato pa **Job Type** (Vrsta opravila). Izberite možnost **Saved Job** (Shranjeno opravilo) ali **Secure Print** (Varno tiskanje). Pri možnosti Secure Print (Varno tiskanje) morate vnesti geslo.

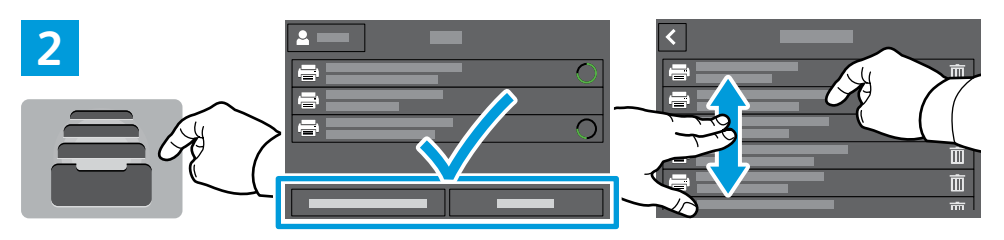

- **Printing**
- **EN** To print stored jobs from the control panel, touch **Jobs**, then touch **Saved Jobs** or **Personal & Secure Jobs**. Select the folder or job.
- **HR** Za ispis pohranjenih zadataka na upravljačkoj ploči dodirnite **Jobs** (Zadaci), zatim **Saved Jobs** (Spremljeni zadaci) ili **Personal & Secure Jobs** (Osobni i sigurni zadaci). Odaberite mapu ili zadatak.
- **UK** Щоб надрукувати збережені завдання з панелі керування, натисніть **Jobs** (Завдання), **Saved Jobs** (Збережені завдання) або **Personal & Secure Jobs** (Персональні та захищені завдання). Виберіть папку або завдання.
- **SK** Na vytlačenie uloženej úlohy cez ovládací panel sa dotknite položky **Jobs** (Úlohy) a potom **Saved Jobs** (Uložené úlohy) alebo **Personal & Secure Jobs** (Osobné a zabezpečené úlohy). Vyberte priečinok alebo úlohu.
- **SL** Če želite shranjena opravila natisniti z nadzorne plošče, se dotaknite možnosti **Jobs** (Opravila), nato pa **Saved Jobs** (Shranjena opravila) ali **Personal & Secure Jobs** (Osebna in varna opravila). Izberite mapo ali opravilo.

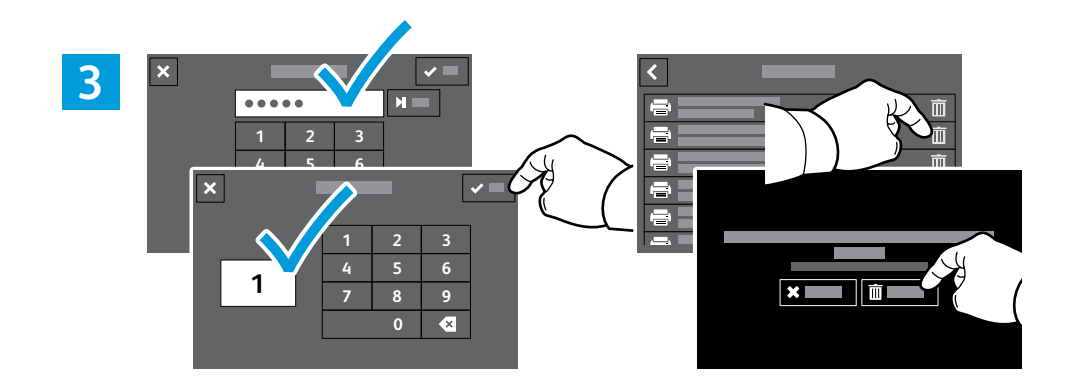

- **EN** If requested, type the password. Select the quantity. To print the job, touch **OK**. To delete the job, touch the trash icon, then touch **Delete**.
- **HR** Na zahtjev upišite lozinku. Odaberite količinu. Za ispis zadatka dodirnite **OK** (U redu). Za brisanje zadatka dodirnite ikonu otpada, zatim dodirnite **Delete** (Izbriši).
- **UK** За потреби введіть пароль. Виберіть кількість. Щоб надрукувати завдання, натисніть **OK**. Щоб видалити завдання, натисніть піктограму кошика, а потім натисніть **Delete** (Видалити).
- **SK** Na požiadanie zadajte heslo. Zvoľte množstvo. Úlohu vytlačte dotykom tlačidla **OK**. Na odstránenie úlohy sa dotknite ikony koša a potom tlačidla **Delete** (Vymazať).
- **SL** Če je zahtevano geslo, ga vnesite. Izberite količino. Za tiskanje opravila se dotaknite **OK** (V redu). Če želite opravilo izbrisati, se dotaknite ikone koša za smeti, nato pa možnosti **Delete** (Izbriši).
- <span id="page-11-0"></span>**Basic Copying EN Osnovno kopiranje HR**
- **Основи копіювання UK**
- **Základné kopírovanie SK**
- **¤ O**snovno kopiranje

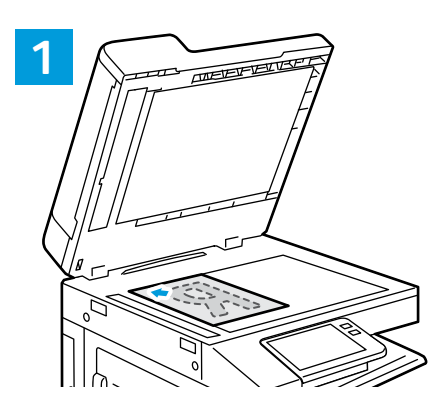

**UK** Завантажте оригінальні зображення.

**SK** Vložte originály obrázkov.

**SL** Vstavite izvirnike.

**HR** Učitajte originalne slike.

**EN** Load the original images.

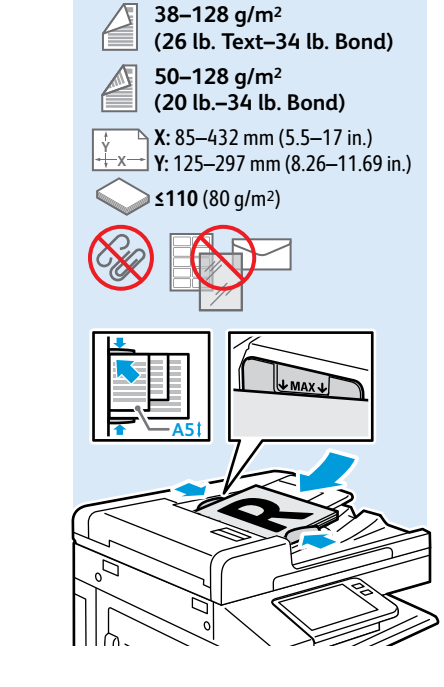

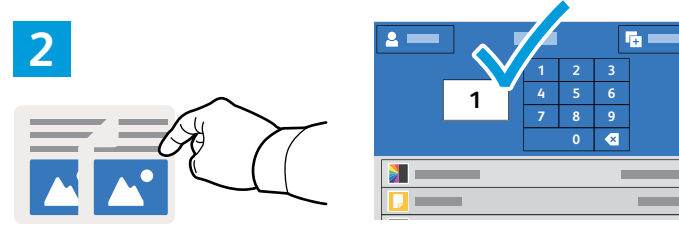

- **EN** Touch **Copy** and select the number of copies desired.
- **HR** Dodirnite **Copy** (Kopiraj) i odaberite željeni broj kopija.
- **UK** Натисніть **Copy** (Копіювати) і виберіть потрібну кількість копій.
- **SK** Dotknite sa položky **Copy** (Kopírovať) a zvoľte počet kópií.
- **SL** Dotaknite se možnosti **Copy** (Kopiraj) in izberite želeno število kopij.

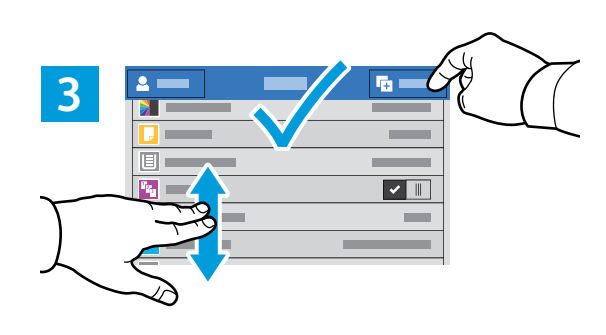

- **EN** Select settings from the list, then touch **Start**.
- **HR** Odaberite postavke s popisa, zatim dodirnite **Start** (Pokreni).
- **UK** Виберіть налаштування зі списку і натисніть **Start** (Пуск).
- **SK** Vyberte nastavenia zo zoznamu a dotknite sa položky **Start** (Štart).
- **SL** Na seznamu izberite nastavitve in se dotaknite možnosti **Start** (Začni).

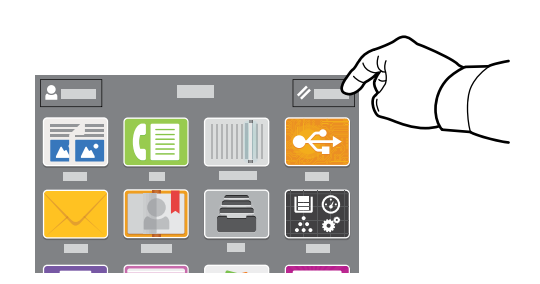

- **EN** Note: Settings from previous users remain for a short time. To clear the temporary settings in all apps, on the Home screen, touch **Reset**.
- **HR** Napomena: Postavke prethodnih korisnika čuvaju se kratko. Da izbrišete privremene postavke u svim aplikacijama, na početnom zaslonu dodirnite **Reset** (Poništi).
- **UK** Примітка. Налаштування попередніх користувачів залишаються ненадовго. Щоб очистити тимчасові налаштування в усіх програмах, на головному екрані натисніть **Reset** (Скинути).
- **SK** Poznámka: V pamäti chvíľu ostávajú nastavenia predchádzajúceho používateľa. Ak chcete vymazať dočasné nastavenia zo všetkých aplikácií na obrazovke Domov, dotknite sa tlačidla **Reset**.
- **SL** Opomba: Za kratek čas se ohranijo nastavitve prejšnjih uporabnikov. Če želite počistiti začasne nastavitve v vseh aplikacijah, se na začetnem zaslonu dotaknite možnosti **Reset** (Ponastavitev).

## <span id="page-12-0"></span>**En** Scanning

- **Skeniranje HR**
- **Сканування UK**
- **ss** Skenovanie
- **¤ O**ptično branje

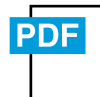

**[www.xerox.com/office/VLC70xxdocs](http://www.office.xerox.com/cgi-bin/printer.pl?APP=udpdfs&Page=color&Model=VersaLink+VLC70XX&PgName=userdocpdfs&FileName=user_guide&Language=<Language Code>)**

The printer is connected typically to a network rather than a single computer. You select a destination for the **EN** scanned image at the printer. Some methods are available to anyone. Other methods require network access or prepared destinations. This guide covers several methods and focuses on key advantages of each.

For detailed procedures and more scanning options, refer to the *User Guide*.

Pisač se obično povezuje s mrežom, a ne s jednim računalom. Vi odabirete odredište slike skenirane na pisaču. Neki su **HR** načini dostupni svima. Drugi načini zahtijevaju mrežni pristup ili pripremljena odredišta. Ovaj priručnik obrađuje nekoliko načina i usmjeren je na ključne prednosti svakog.

Detaljne postupke i više opcija skeniranja potražite u *User Guide* (Korisničkom priručniku).

Зазвичай принтер підключається до мережі, а не до одного комп'ютера. Ви вибираєте місце призначення для **UK** відсканованого зображення на принтері. Деякі способи доступні будь-кому. Для інших способів потрібний доступ до мережі або підготовлені місця призначення. У цьому посібнику подано кілька способів та основні переваги кожного.

Про детальну процедуру та інші параметри сканування читайте в *User Guide* (Посібнику користувача).

- Tlačiareň sa obyčajne pripája k sieti, nie k samostatnému počítaču. Cieľové umiestnenie naskenovaného obrázka **SK** vyberiete cez tlačiareň. Niektoré spôsoby sú dostupné pre všetkých používateľov, iné vyžadujú prístup k sieti alebo pripravený cieľový priečinok. Táto príručka opisuje niekoľko spôsobov so zameraním na ich výhody. Podrobné postupy a ďalšie možnosti skenovania opisuje *User Guide* (používateľská príručka).
- Običajno je tiskalnik povezan z omrežjem, ne s posameznim računalnikom. Cilj za optično prebrano sliko izberete v **SL** tiskalniku. Nekateri načini so na voljo vsem. Drugi načini zahtevajo omrežni dostop ali vnaprej pripravljene cilje. V teh navodilih so opisi različnih načinov, ki navajajo bistvene prednosti vsakega izmed njih.

Za podrobnejše opise postopkov in več možnosti optičnega branja si oglejte *User Guide* (Uporabniški priročnik).

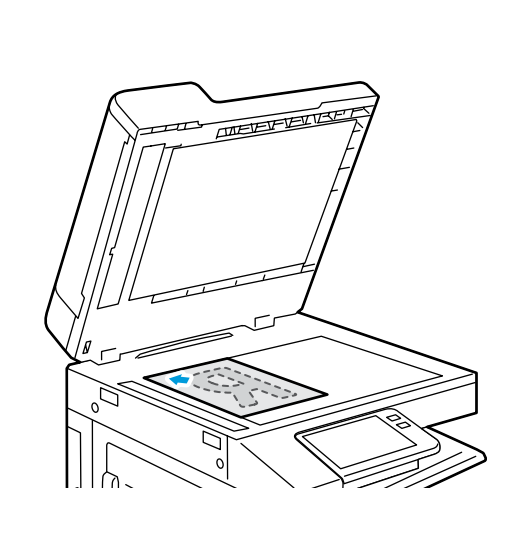

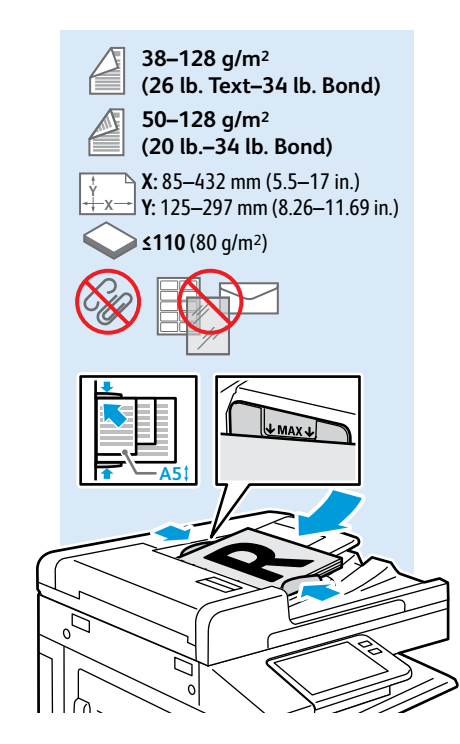

- Load original images on the document glass or in the document feeder. **EN**
- Učitajte originalne slike na staklu za dokumente ili u ulagaču dokumenata. **HR**
- Завантажте оригінальні зображення на скло експонування або у пристрій подачі документів. **UK**
- Položte originály obrázkov na kopírovacie sklo alebo do podávača dokumentov. **SK**
- Izvirnike postavite na steklo ali v podajalnik dokumentov. **SL**

## <span id="page-13-0"></span>**Using the Scan To App EN**

- **Upotreba aplikacije Scan To (Skeniranje na) HR**
- **Використання програми Scan To (Сканувати в) UK**
- **¤ Použitie aplikácie Scan To (Skenovať do)**
- **Uporaba funkcije Scan To (Optično branje v) aplikacijo SL**

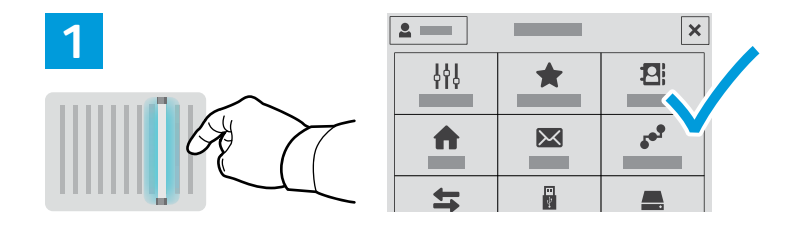

- **EN** Scan To offers a variety of scan destinations to choose from and allows you to send to multiple destinations not accessible to single-purpose apps such as scanning to Email or USB. Touch **Scan To** then choose your first destination.
	- To prepare destinations, refer to the *User Guide*.
- **HR** Skeniranje na nudi na izbor razna odredišta za skeniranje i omogućuje vam slanje na više odredišta koja nisu dostupna jednonamjenskim aplikacijama, kao što je skeniranje u e-poštu ili na USB. Dodirnite **Scan To** (Skeniranje na) i odaberite prvo odredište.
	- Kako pripremiti odredišta, saznajte u *User Guide* (Korisničkom priručniku).
- **UK** Програма Scan To (Сканувати в) пропонує різноманітні місця призначення сканування і дозволяє надсилати в кілька місць призначення, які не доступні спеціальним програмам, наприклад сканування в ел. пошту або на USB-пристрій. Натисніть **Scan To** (Сканувати в), а потім виберіть перше місце призначення.
	- Щоб підготувати місця призначення, читайте *User Guide* (Посібник користувача).
- **SK** Možnosť Scan To (Skenovať do) ponúka na výber z viacerých cieľových umiestnení a odoslanie obrázka aj na viaceré miesta neprístupné pre jednoúčelové aplikácie, ako je skenovanie do e-mailu alebo na USB. Dotknite sa položky **Scan To** (Skenovať do) a vyberte prvé umiestnenie.
- Postup prípravy umiestnenia nájdete v *User Guide* (používateľskej príručke).
- **SL** Možnost »Optično branje v« omogoča izbiranje različnih ciljev za optično branje in pošiljanje v več ciljev, ki niso dostopni enonamenskim aplikacijam (denimo optično branje v e-pošto ali na pogon USB). Dotaknite se možnosti **Scan To** (Optično branje v) in izberite prvi cilj.
- Za navodila o pripravljanju ciljev si oglejte *User Guide* (Uporabniški priročnik).

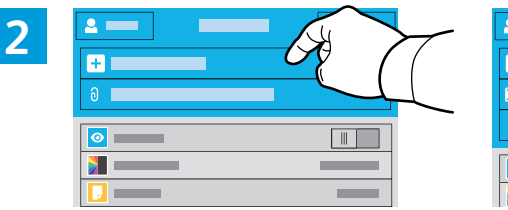

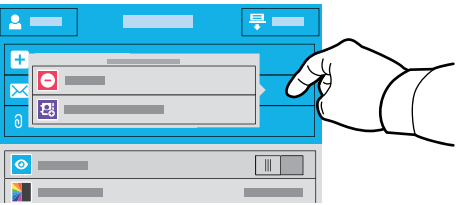

- **EN** To include more destinations of any available type, touch **Add Destination**. For a menu to remove a destination or add it to the address book, touch the destination.
- **HR** Da biste uključili više odredišta bilo koje vrste, dodirnite **Add Destination** (Dodaj odredište). Za prikaz izbornika za uklanjanje odredišta ili njegovo dodavanje u adresar dodirnite odredište.
- **UK** Щоб включити інші місця призначення будь-якого доступного типу, натисніть **Add Destination** (Додати місце призначення). Щоб відобразити меню для видалення місця призначення або додавання його до адресної книги, натисніть місце призначення.
- **SK** Viaceré umiestnenia dostupných typov môžete pridať tlačidlom **Add Destination** (Pridať cieľ). Ponuku na odstránenie umiestnenia alebo jeho pridanie do adresára vyvoláte dotykom na umiestnenie.
- **SL** Če želite vključiti več ciljev katere koli razpoložljive vrste, se dotaknite možnosti **Add Destination** (Dodaj cilj). Dotaknite se cilja, da se prikaže meni, v katerem lahko cilj odstranite ali ga dodate v imenik.

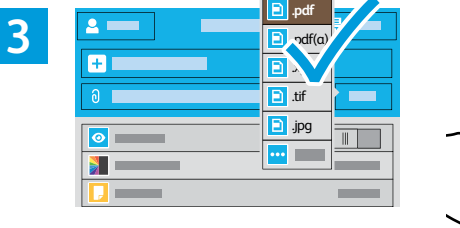

Touch **Scan**.

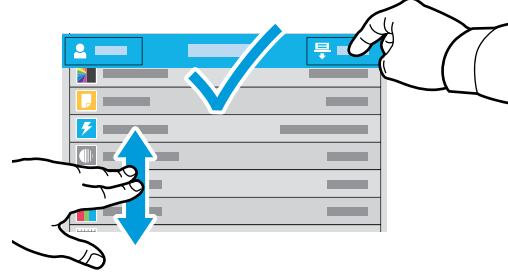

- **EN** Choose the file type and other scan settings. To edit the default scan name, touch the name, and type the changes.
- **HR** Odaberite vrstu datoteke i druge postavke skeniranja. Za uređivanje zadanog naziva skeniranja dodirnite naziv i upišite izmjene. Dodirnite **Scan** (Skeniraj).
- **UK** Виберіть тип файлу та інші налаштування сканування. Щоб відредагувати стандартну назву сканування, натисніть її, а потім введіть зміни. Натисніть **Scan** (Сканувати).
- **SK** Vyberte typ súboru a ďalšie nastavenia skenovania. Ak chcete upraviť východiskový názov, dotknite sa názvu a napíšte zmeny. Dotknite sa tlačidla **Scan** (Skenovať).
- **SL** Izberite vrsto datoteke in druge nastavitve optičnega branja. Če želite urediti privzeto ime za optično prebrani dokument, se dotaknite imena in vnesite spremembe. Dotaknite se možnosti **Scan** (Optično branje).

### <span id="page-14-0"></span>**Scanning to a USB Flash Drive EN**

- **Skeniranje na USB Flash pogon HR**
- **Сканування на флеш-накопичувач USB UK**
- **Skenovanie na prenosné zariadenie USB typu Flash SK**
- **Optično branje na pogon USB SL**

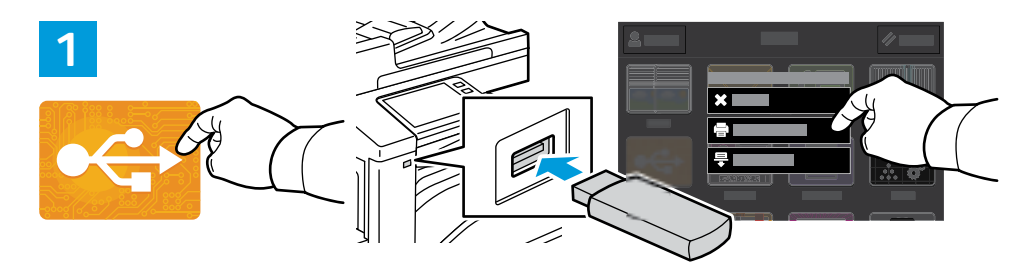

- **EN** Scan to USB is a simple way to acquire a scan if you do not have prepared destinations or network access. Touch **USB** or insert your USB Flash Drive, then choose **Scan to USB**.
- **HR** Skeniranje na USB jednostavan je način pohrane skeniranog dokumenta kako nemate pripremljena odredišta ili mrežni pristup. Dodirnite **USB** ili umetnite USB Flash pogon, zatim odaberite **Scan to USB** (Ispis na USB).
- **UK** Сканування на USB-пристрій це простий спосіб отримання відсканованого матеріалу, якщо немає підготовлених місць призначення або доступу до мережі. Натисніть USB або вставте флеш-накопичувач **USB**, після чого виберіть **Scan to USB** (Сканувати на USB).
- **SK** Skenovanie na USB je jednoduchý spôsob, ako naskenovať obrázok, ak nemáte pripravené umiestnenie alebo prístup k sieti. Dotknite sa položky **USB** alebo vložte USB kľúč a vyberte možnosť **Scan to USB** (Skenovať na USB).
- **SL** Optično branje na pogon USB je preprost način za pridobivanje optično prebranega dokumenta, če nimate pripravljenih ciljev ali dostopa do omrežja. Dotaknite se možnosti **USB** ali vstavite pogon USB in izberite možnost **Scan to USB** (Optično branje na pogon USB).

![](_page_14_Picture_11.jpeg)

- Touch **Switch Destination**, then navigate to your preferred destination. **EN**
- Dodirnite **Switch Destination** (Promijeni odredište), zatim idite do željenog odredišta. **HR**
- Натисніть **Switch Destination** (Змінити місце призначення), а потім перейдіть до потрібного місця призначення. **UK**
- Dotknite sa položky **Switch Destination** (Zmeniť cieľ) a nájdite požadované umiestnenie. **SK**
- Dotaknite se možnosti **Switch Destination** (Zamenjaj cilj) in poiščite želeni cilj. **SL**

![](_page_14_Picture_17.jpeg)

- **EN** Choose the file type and other scan settings. To edit the default scan name, touch the name, and type the changes. Touch **Scan**.
- **HR** Odaberite vrstu datoteke i druge postavke skeniranja. Za uređivanje zadanog naziva skeniranja dodirnite naziv i upišite izmjene. Dodirnite **Scan** (Skeniraj).
- **UK** Виберіть тип файлу та інші налаштування сканування. Щоб відредагувати стандартну назву сканування, натисніть її, а потім введіть зміни. Натисніть **Scan** (Сканувати).
- **SK** Vyberte typ súboru a ďalšie nastavenia skenovania. Ak chcete upraviť východiskový názov, dotknite sa názvu a napíšte zmeny. Dotknite sa tlačidla **Scan** (Skenovať).
- **SL** Izberite vrsto datoteke in druge nastavitve optičnega branja. Če želite urediti privzeto ime za optično prebrani dokument, se dotaknite imena in vnesite spremembe. Dotaknite se možnosti **Scan** (Optično branje).

<span id="page-15-0"></span>**Scanning to Email EN Skeniranje u e-poštu HR Сканування в ел. пошту UK Skenovanie do e-mailu SK Optično branje v e-pošto SL**

![](_page_15_Picture_1.jpeg)

![](_page_15_Picture_287.jpeg)

**EN** The Email app offers a variety of controls for sending scanned images in emails. Touch **Email**, then touch **To** and type an address. To add more recipients, touch the address field again.

For details about email and address book features, refer to the *User Guide*.

**HR** Aplikacija E-pošta nudi razne kontrole za slanje skeniranih slika u e-pošti. Dodirnite **Email** (E-pošta), zatim dodirnite **To** (Primatelj) i upišite adresu. Za dodavanje više primatelja ponovno dodirnite polje adrese.

Pojedinosti o značajkama e-pošte i adresara potražite u *User Guide* (Korisničkom priručniku).

**UK** Програма ел. пошти пропонує різноманітні елементи керування для надсилання відсканованих зображень ел. листами. Натисніть **Email** (Ел. пошта), а потім натисніть **To** (Кому) і введіть адресу. Щоб додати більше отримувачів, знову натисніть поле адреси.

Детально про функції ел. пошти та адресної книги читайте в *User Guide* (Посібнику користувача).

**SK** Aplikácia Email (E-mail) ponúka rôzne možnosti odosielania naskenovaných obrázkov e-mailom. Dotknite sa položky **Email** (E-mail), potom položky **To** (Komu) a napíšte adresu. Ak chcete pridať viac adresátov, znova sa dotknite poľa adresy.

Podrobnosti o funkciách e-mailu a adresára nájdete v používateľskej príručke.

**SL** Aplikacija Email (E-pošta) ponuja različne možnosti pošiljanja optično prebranih slik v e-poštnih sporočilih. Dotaknite se možnosti **Email** (E-pošta) in nato **To** (Za) ter vnesite naslov. Če želite dodati več prejemnikov, se znova dotaknite polja za naslov.

Za podrobnosti o pošiljanju e-pošte in funkcijah imenika si oglejte *User Guide* (Uporabniški priročnik).

![](_page_15_Picture_13.jpeg)

- **EN** To add stored addresses to the email, touch the address book button. For a menu to remove an address or add it to the address book, touch the address. To create a subject line, touch the subject line.
- **HR** Za dodavanje pohranjenih adresa u e-poštu dodirnite gumb adresara. Za prikaz izbornika za uklanjanje adrese ili njezino dodavanje u adresar dodirnite adresu. Za izradu retka predmeta dodirnite redak predmeta.
- **UK** Щоб додати збережені адреси до ел. листа, натисніть кнопку адресної книги. Щоб відобразити меню для видалення адреси або додавання її до адресної книги, натисніть адресу. Щоб створити рядок теми, натисніть його.
- **SK** Ak chcete do e-mailu pridať uložené adresy, dotknite sa tlačidla adresára. Ponuku na odstránenie adresy alebo jej pridania do adresára vyvoláte dotykom na adresu. Ak chcete zadať predmet, dotknite sa riadka predmetu.
- **SL** Če želite v e-pošto dodati shranjene naslove, se dotaknite gumba za imenik. Dotaknite se naslova, da se prikaže meni, v katerem lahko naslov odstranite ali ga dodate v imenik. Dotaknite se vrstice za zadevo, če jo želite ustvariti.

![](_page_15_Figure_19.jpeg)

![](_page_15_Figure_20.jpeg)

- **EN** Choose the file type and other scan settings. From, Reply To, and Message settings are at the bottom of the list. To edit the default scan name, touch the name, then type the desired name. Touch **Send**.
- **HR** Odaberite vrstu datoteke i druge postavke skeniranja. Postavke polja Pošiljatelj, Odgovor i Poruka pri dnu su popisa. Za uređivanje zadanog naziva skeniranja dodirnite naziv, zatim upišite željeni naziv. Dodirnite **Send** (Pošalji).
- **UK** Виберіть тип файлу та інші налаштування сканування. Налаштування From (Від), Reply To (Відповісти кому) та Message (Повідомлення) знаходяться внизу списку. Щоб відредагувати стандартну назву сканування, натисніть її, а потім введіть потрібну назву. Натисніть **Send** (Надіслати).
- **SK** Vyberte typ súboru a ďalšie nastavenia skenovania. Nastavenia odosielateľa, odpovedí a správy sú na spodku zoznamu. Ak chcete upraviť východiskový názov, dotknite sa názvu a napíšte požadovaný názov. Dotknite sa tlačidla **Send** (Odoslať).
- **SL** Izberite vrsto datoteke in druge nastavitve optičnega branja. Nastavitve polj »Od«, »Odgovori« in »Sporočilo« so na dnu seznama. Če želite urediti privzeto ime za optično prebrani dokument, se dotaknite imena in vnesite želeno ime. Dotaknite se možnosti **Send** (Pošlji).

**Scanning**

### <span id="page-16-0"></span>**Scanning to a Default Folder EN**

- **Skeniranje u zadanu mapu HR**
- **Сканування у стандартну папку UK**
- **Skenovanie do východiskového priečinka SK**
- **Optično branje v privzeto mapo SL**

![](_page_16_Picture_5.jpeg)

- **EN** You can set up a scan-to folder on the network or online. To create a location, touch **Device** > **Apps** > **Scan To...** then choose **Network** or **FTP**. To scan to FTP, enter the FTP settings. To select a folder on the network or online, navigate to the desired location.
- **HR** Mapu za skeniranje možete postaviti na mreži ili online. Za izradu lokacije dodirnite **Device** (Uređaj) > **Apps**  (Aplikacije) > **Scan To...** (Skeniraj u) pa odaberite **Network** (Mreža) ili **FTP**. Za odabir mape na mreži ili online navigirajte do željene lokacije. Da biste skenirali u FTP, unesite postavke FTP-a.
- Можна налаштувати сканування у папку в мережі або Інтернеті. Щоб вказати розташування, торкніть **Device** (Пристрій) > **Apps** (Програми) > **Scan To** (Сканувати в), а потім виберіть **Network** (Мережа) або **FTP**. Щоб вибрати **UK** папку в мережі чи Інтернеті, перейдіть до потрібного місця. Для сканування на FTP вкажіть FTP-адресу.

V sieti alebo online môžete nastaviť priečinok na skenovanie. Umiestnenie vyberte dotykom na **Device** (Zariadenie) > **Apps** (Aplikácie) > **Scan To** (Skenovať do) a výberom možnosti **Network** (Sieť) alebo **FTP**. Ak chcete vybrať **SK** priečinok v sieti či online, nájdite požadované umiestnenie. Na skenovanie do FTP zadajte nastavenia FTP.

Nastavite lahko omrežno ali spletno mapo za shranjevanje optično prebranih dokumentov. Če želite ustvariti **SL**lokacijo, se dotaknite možnosti **Device** (Naprava) > **Apps** (Aplikacije) > **Scan To...** (Optično branje v ...) in izberite možnost **Network** (Omrežje) ali **FTP**. Če želite izbrati omrežno oziroma spletno mapo, poiščite želeno lokacijo. Za optično branje v strežnik FTP vnesite nastavitve strežnika FTP.

![](_page_16_Figure_11.jpeg)

![](_page_16_Figure_12.jpeg)

- **EN** To scan to your prepared network location, touch **Scan To...** and choose **Network**. Select a subfolder as needed.
- **HR** Za skeniranje na pripremljenu mrežnu lokaciju dodirnite **Scan To...** (Skeniraj na…) i odaberite **Network** (Mreža). Odaberite podmapu prema potrebi.
- **UK** Щоб відсканувати до певного місця в мережі, торкніть **Scan To...** (Сканувати до) і виберіть **Network** (Мережа). За потреби виберіть підпапку.
- **SK** Na skenovanie do svojho pripraveného sieťového umiestnenia sa dotknite položky **Scan To…** (Skenovať do…) a vyberte možnosť **Network** (Sieť). Podľa potreby zvoľte podpriečinok.
- **SL** Za optično branje na vnaprej določeno omrežno lokacijo se dotaknite možnosti **Scan To…** (Optično branje v …) in izberite možnost **Network** (Omrežje). Po potrebi izberite podmapo.

![](_page_16_Figure_18.jpeg)

*<u>Scanning</u>* 

- **EN** Choose the file type and other scan settings. To edit the default scan name, touch the name, and type the changes. Touch **Scan**.
- **HR** Odaberite vrstu datoteke i druge postavke skeniranja. Za uređivanje zadanog naziva skeniranja dodirnite naziv i upišite izmjene. Dodirnite **Scan** (Skeniraj).
- **UK** Виберіть тип файлу та інші налаштування сканування. Щоб відредагувати стандартну назву сканування, натисніть її, а потім введіть зміни. Натисніть **Scan** (Сканувати).
- **SK** Vyberte typ súboru a ďalšie nastavenia skenovania. Ak chcete upraviť východiskový názov, dotknite sa názvu a napíšte zmeny. Dotknite sa tlačidla **Scan** (Skenovať).
- **SL** Izberite vrsto datoteke in druge nastavitve optičnega branja. Če želite urediti privzeto ime za optično prebrani dokument, se dotaknite imena in vnesite spremembe. Dotaknite se možnosti **Scan** (Optično branje).

<span id="page-17-0"></span>**Faxing EN**

# **Faksiranje HR**

- **Надсилання факсів UK**
- **Faxovanie SK**
- **¤** Pošiljanje faksov

![](_page_17_Picture_5.jpeg)

**[www.xerox.com/office/VLC70xxdocs](http://www.office.xerox.com/cgi-bin/printer.pl?APP=udpdfs&Page=color&Model=VersaLink+VLC70XX&PgName=userdocpdfs&FileName=user_guide&Language=<Language Code>)**

- **EN** You can enter fax numbers manually and store them in the address book, or select fax numbers from the address book. For information about fax settings and managing stored fax numbers in the address book, refer to the *User Guide.*
- Možete ručno unijeti brojeve faksa i pohraniti ih u adresar ili odabrati brojeve faksa iz adresara. **HR** Informacije o postavkama faksa i upravljanju pohranjenim brojevima faksa u adresaru potražite u *User Guide* (Korisničkom priručniku).
- Номери факсів можна ввести вручну і зберегти їх в адресній книзі або вибрати їх з адресної книги. **UK** Про налаштування факсу та керування збереженими номерами факсів в адресній книзі читайте в *User Guide* (Посібнику користувача).
- **SK** Faxové čísla môžete zadať manuálne a uložiť do adresára alebo ich môžete vybrať z adresára. Informácie o nastaveniach faxu a správe uložených faxových čísel v adresári nájdete v *User Guide* (používateľskej príručke).
- **SL** Številke za pošiljanje faksa lahko vnesete ročno in jih nato shranite v imenik ali pa jih izberete iz imenika. Za informacije o nastavitvah pošiljanja faksov in upravljanju shranjenih številk za faks v imeniku si oglejte *User Guide*  (Uporabniški priročnik).

![](_page_17_Picture_12.jpeg)

![](_page_17_Picture_13.jpeg)

- Load original images on the document glass or in the document feeder. **EN**
- Učitajte originalne slike na staklu za dokumente ili u ulagaču dokumenata. **HR**
- Завантажте оригінальні зображення на скло експонування або у пристрій подачі документів. **UK**
- Položte originály obrázkov na kopírovacie sklo alebo do podávača dokumentov. **SK**
- Izvirnike postavite na steklo ali v podajalnik dokumentov. **SL**

### <span id="page-18-0"></span>**Basic Faxing EN**

- **Osnovno faksiranje HR**
- **Основи роботи з факсом UK**
- **Základné odosielanie faxu SK**
- **Osnovno pošiljanje faksov SL**

![](_page_18_Picture_5.jpeg)

- **EN** Touch **Fax**, then touch **Destination** and type a fax number. To add more recipients, touch the destination field again.
- **HR** Dodirnite **Fax** (Faks), zatim dodirnite **Destination** (Odredište) i upišite broj faksa. Za dodavanje više primatelja ponovno dodirnite polje odredišta.
- **UK** Торкніть **Fax** (Факс), а потім торкніть **Destination** (Місце призначення) і введіть номер факсу. Щоб додати більше отримувачів, знову торкніть поле місця призначення.
- **SK** Dotknite sa tlačidla **Fax** a potom **Destination** (Cieľ) a napíšte faxové číslo. Ak chcete pridať viac adresátov, znova sa dotknite poľa cieľa.
- **SL** Dotaknite se možnosti **Fax** (Faks) in nato **Destination** (Cilj) ter vnesite številko za faks. Če želite dodati več prejemnikov, se znova dotaknite polja za cilj.

![](_page_18_Picture_11.jpeg)

- **EN** To add stored destinations to the fax, touch the address book button. To add, edit or remove a number from the address book, touch and hold the number and select an option.
- **HR** Za dodavanje odredišta na faks dodirnite gumb adresara. Za dodavanje, uređivanje ili uklanjanje broja iz adresara dodirnite i držite broj te odaberite opciju.
- **UK** Щоб додати збережені місця призначення до факсу, торкніть кнопку адресної книги. Щоб додати, відредагувати або видалити номер з адресної книги, торкніть та утримуйте цей номер і виберіть параметр.
- **SK** Ak chcete do faxu uložiť uložené umiestnenia, dotknite sa tlačidla adresára. Ak chcete pridať, upraviť alebo odstrániť číslo z adresára, dotknite sa a podržte prst na čísle a zvoľte požadovanú možnosť.
- **SL** Če želite faksu dodati shranjene cilje, se dotaknite gumba za imenik. Če želite številko dodati v imenik, jo iz njega odstraniti ali jo urediti, se dotaknite številke in jo pridržite, nato pa izberite možnost.

![](_page_18_Picture_17.jpeg)

- **EN** Choose fax settings as desired, then touch **Send**.
- **HR** Izaberite postavke po želji, a zatim dodirnite **Send** (Pošalji).
- **UK** Виберіть потрібні налаштування факсу і натисніть **Send** (Надіслати).
- **SK** Zvoľte nastavenia faxu a dotknite sa položky **Send** (Odoslať).
- **SL** Izberite želene nastavitve za faks in se dotaknite možnosti **Send** (Pošlji).

<span id="page-19-0"></span>**HR Zaglavljivanja papira UK Застрягання паперу SK Zaseknutia papiera SL Zagozditve papirja EN Paper Jams**

![](_page_19_Picture_1.jpeg)

**EN** When a jam occurs, the control panel displays graphics showing how to clear the jam.

![](_page_19_Picture_3.jpeg)

### **[www.xerox.com/office/VLC70xxdocs](http://www.office.xerox.com/cgi-bin/printer.pl?APP=udpdfs&Page=color&Model=VersaLink+VLC70XX&PgName=userdocpdfs&FileName=user_guide&Language=<Language Code>)**

For tips on avoiding paper jams, refer to the *User Guide*.

- **HR** Kad dođe do zaglavljivanja, upravljačka ploča prikazuje grafički prikaz koji pokazuje kako riješiti zaglavljivanje. Savjete kako izbjeći zaglavljivanja papira potražite u *User Guide* (Korisničkom priručniku).
- **UK** Коли виникає застрягання, на панелі керування з'являється графічне зображення з інформацією про те, як усунути застрягання.
	- Поради щодо запобігання застряганню паперу читайте в *User Guide* (Посібнику користувача).
- **SK** Keď dôjde k zaseknutiu papiera, na ovládacom paneli sa graficky zobrazí spôsob odstránenia zaseknutia. Rady, ako predísť zaseknutiu papiera, nájdete v *User Guide* (používateľskej príručke).
- **SL** Če pride do zagozditve papirja, bo grafika na nadzorni plošči prikazovala, kako zagozden papir odstranite. Nasvete, kako se izogniti zagozditvam papirja, najdete v *User Guide* (Uporabniškem priročniku).

![](_page_19_Picture_11.jpeg)

**EN CAUTION:** To avoid damage, remove misfed media gently and avoid tearing it. Try to remove the media in the direction that it would normally feed. Any pieces left in the printer can cause further misfeeds. Do not reload media that has misfed.

The printed side may smudge, and toner may stick to your hands. Avoid spills, and wash off any toner with cool water and soap. Do not use hot water.

- **HR OPREZ**: da biste izbjegli oštećivanje, nježno uklonite pogrešno uvučeni medij da se ne podere. Pokušajte ukloniti medij u smjeru u kojem bi se inače uvukao. Svi dijelovi koji ostanu u pisaču mogu izazvati daljnje pogrešno uvlačenje. Nemojte ponovno postavljati medije koji su pogrešno uvučeni.
- Ispisana se strana može zamrljati, a toner se može zalijepiti za vaše ruke. Izbjegavajte prolijevanje i isperite eventualni toner hladnom vodom i sapunom. Ne koristite vruću vodu.
- **UK УВАГА!** Щоб уникнути пошкоджень, неправильно подані аркуші слід обережно виймати, не подерши. Намагайтеся виймати аркуші за напрямком подачі. Застряглі у принтері клаптики паперу можуть спричиняти подальшу неправильну подачу аркушів. Не використовуйте повторно аркуш, який застрягав.
- Друк може розмазатися, внаслідок чого руки можна забруднити тонером. Уникайте розсипання тонера. Змивайте тонер із рук холодною водою з милом. Не використовуйте гарячу воду.
- **SK POZOR**: Aby ste predišli poškodeniu, vyberajte médiá s nesprávnym podávaním jemne, pričom dbajte na to, aby ste ho nepotrhali. Médium sa pokúste vyberať v smere, v ktorom by sa normálne posúvalo. Akékoľvek časti ponechané v tlačiarni môžu spôsobiť ďalšie nesprávne podávanie. Takéto médium znova do tlačiarne nevkladajte.

Vytlačená strana sa môže rozmazať a toner sa vám môže zachytiť na rukách. Vyhýbajte sa rozliatiu atramentu, pričom si akýkoľvek toner umyte pomocou studenej vody a mydla. Nepoužívajte teplú vodu.

**SL POZOR**: Nežno odstranite napačno vstavljen medij in ga poskusite kar najmanj trgati, da se izognete poškodbam. Medij poskusite odstraniti v smeri običajnega podajanja dokumenta. Če v tiskalniku ostanejo delčki medija, lahko povzročajo nadaljnja napačna vstavljanja. Napačno vstavljenega medija ne vstavljajte še enkrat.

Stran za tiskanje se lahko umaže in toner se lahko prilepi na vaše dlani. Izogibajte se razlitjem, toner pa izperite s hladno vodo in milom. Ne uporabljajte vroče vode.